# Smart-telecaster<sup>™</sup>

# **Smart-telecaster™™ Zao App ユーザーズガイド**

株式会社ソリトンシステムズ

**Smart-telecaster™ Zao App**

**Rev20**

<span id="page-1-0"></span>「Smart-telecaster™™ Zao App」とは

Smart-telecaster™™ Zao App (以下、Zao App) は、スマートフォンにインストールして使用するア プリケーションです。

スマートフォンのカメラで撮影した映像を、スマートフォンで契約された Cellular 回線、および Wi-Fi を 使用し、中継することができます。

Smart-telecaster™™ Zao (以下、Zao) および Smart-telecaster™™ Zao-S (以下、Zao-S) と互換 性があり、Zao/Zao-S と同様に Smart-telecaster™™ HD View (以下、 HD View) および Smarttelecaster™™ HD View Single(以下、HD View Single)、Smart-telecaster™™ Zao Cloud View (以 下、Zao Cloud View)と接続可能です。

<span id="page-1-1"></span>システム全体の構成

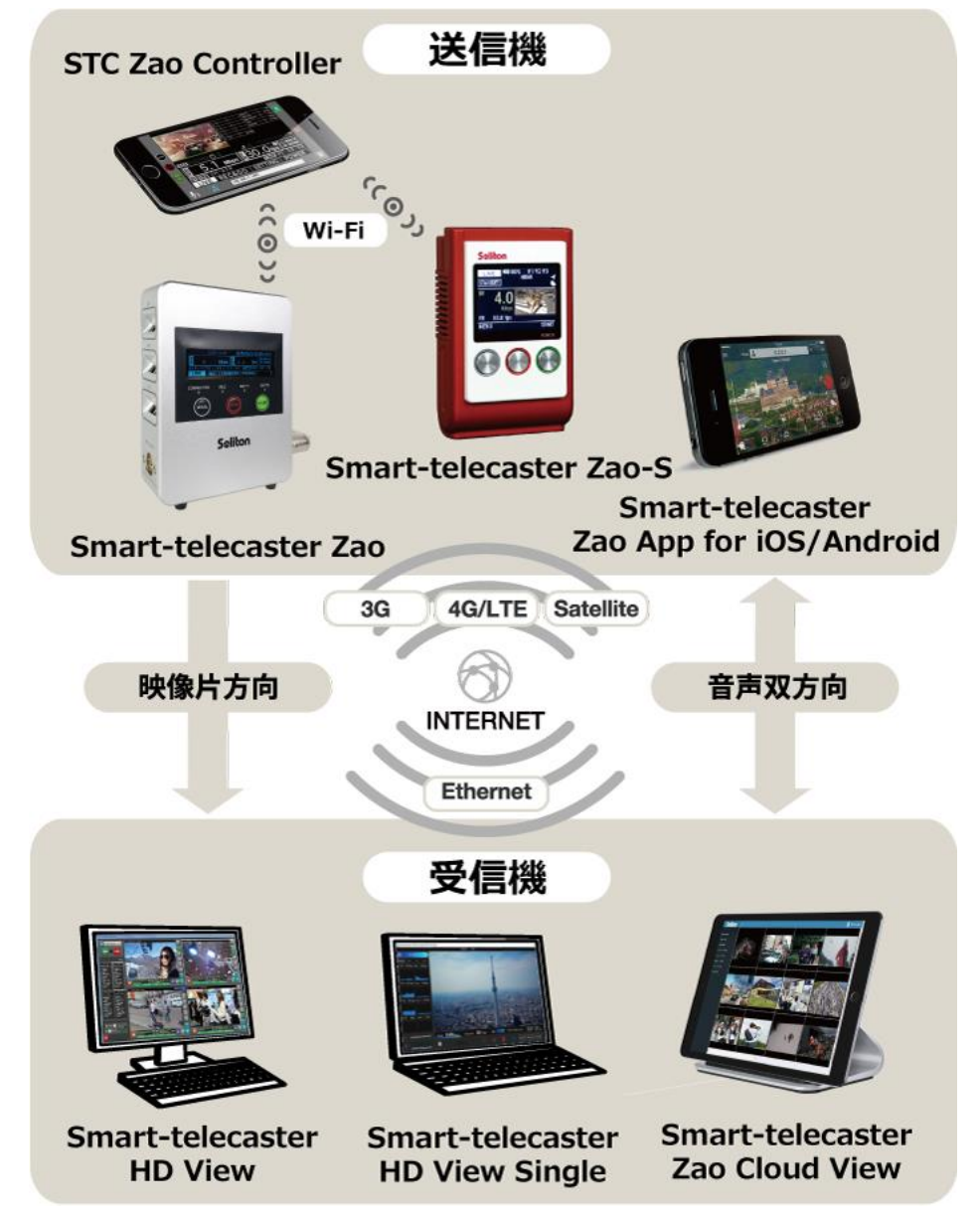

**図 1 システム全体の構成**

<span id="page-2-0"></span>ご注意

- □ Zao/Zao-S および HD View, HD View Single, Cloud View については該当するユーザーズガイドを ご参照ください。
- □ Smart-telecaster™™ Zao App ユーザーズガイドの記載内容は、お使いの「Zao App」のバージョン により異なる場合がございます。
- ❑ 既に「Zao App」をお使いの場合は最新のバージョンをご利用ください。
- □ Smart-telecaster™™ Zao App ユーザーズガイドの記載内容は、予告なく変更する場合がございます。
- □ Smart-telecaster™™ Zao App ユーザーズガイドをご覧いただくには、パソコンがインターネットに 接続されていることが必要です。

<span id="page-2-1"></span>制約・特記事項

- □ 『Smart-telecaster™™』は株式会社ソリトンシステムズの著作物であり、これらにかかる著作権、そ の他権利は株式会社ソリトンシステムズに帰属します。
- ❑ その他記載されている会社名、製品名は各社の登録商標または商標です。
- □ 本製品には森功氏の AES ライブラリが搭載されています。
- ❑ 本製品の一部または全部を複写、複製、改変することは、その形態を問わず禁じます。
- ❑ 本製品の内容は製品改良のため予告なく変更することがあります。
- ❑ 本書に掲載している接続形態はあくまで参考例であり、すべての組み合わせを保証するものではありま せん。

株式会社ソリトンシステムズ 〒**160-0022** 東京都新宿区新宿 2-4-3 TEL: (**03**)**5360**-**3860**

# Seliton<sup>®</sup><br>国次

<span id="page-3-0"></span>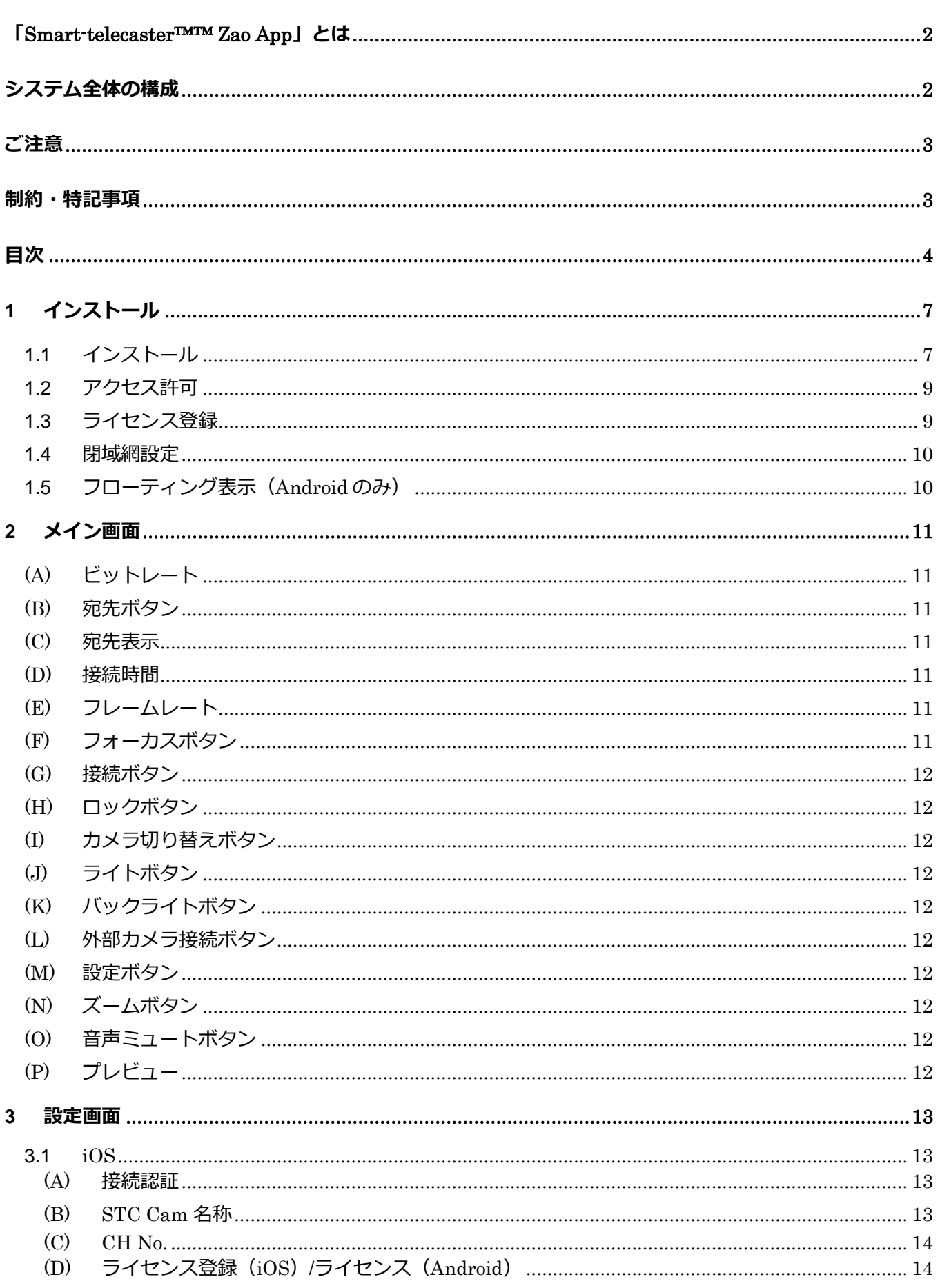

◀

## **Seliton**

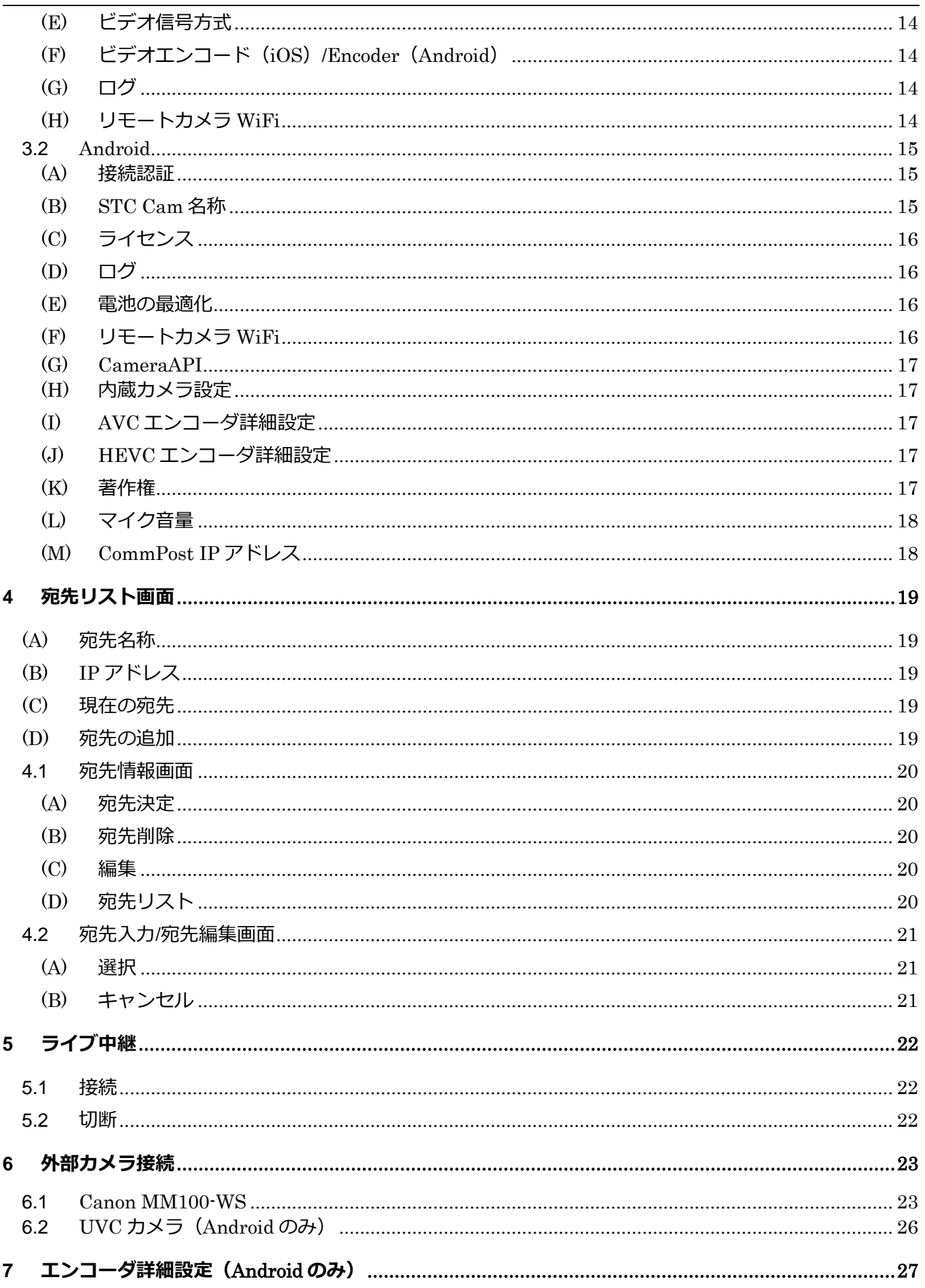

 $\blacktriangleleft$ 

## **Seliton**

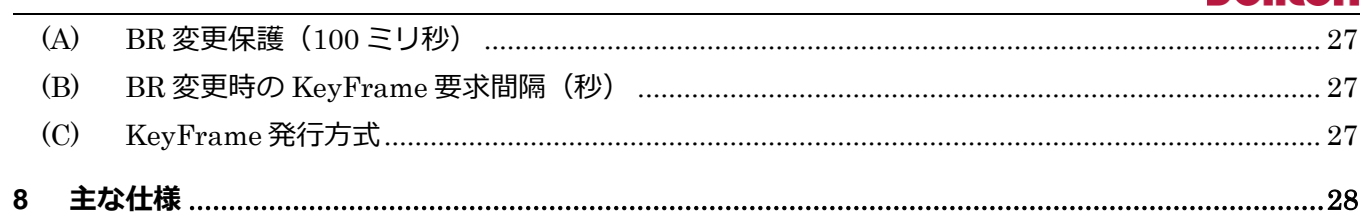

<span id="page-6-0"></span>1 インストール

Zao App は Android 端末と iOS 端末で使用することができます。 Android 端末の場合は弊社ダウンロードサイト、もしくは「ZaoCouldView ご契約情報」の QR コー ドから APK ファイルをダウンロードいただき手動にてインストール、iOS 端末の場合は「App Store」 からインストールができます。

<span id="page-6-1"></span>1.1 インストール

・Android 版 Zao App をご利用の場合、「ZaoCouldView ご契約情報」の書面に記載されている QR コードから apk ファイルをダウンロードしてください

・「Files by Google」でのインストールを想定しています。

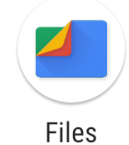

・Files で APK ファイルをダウンロードしたフォルダを開き、APK ファイルを選択します。

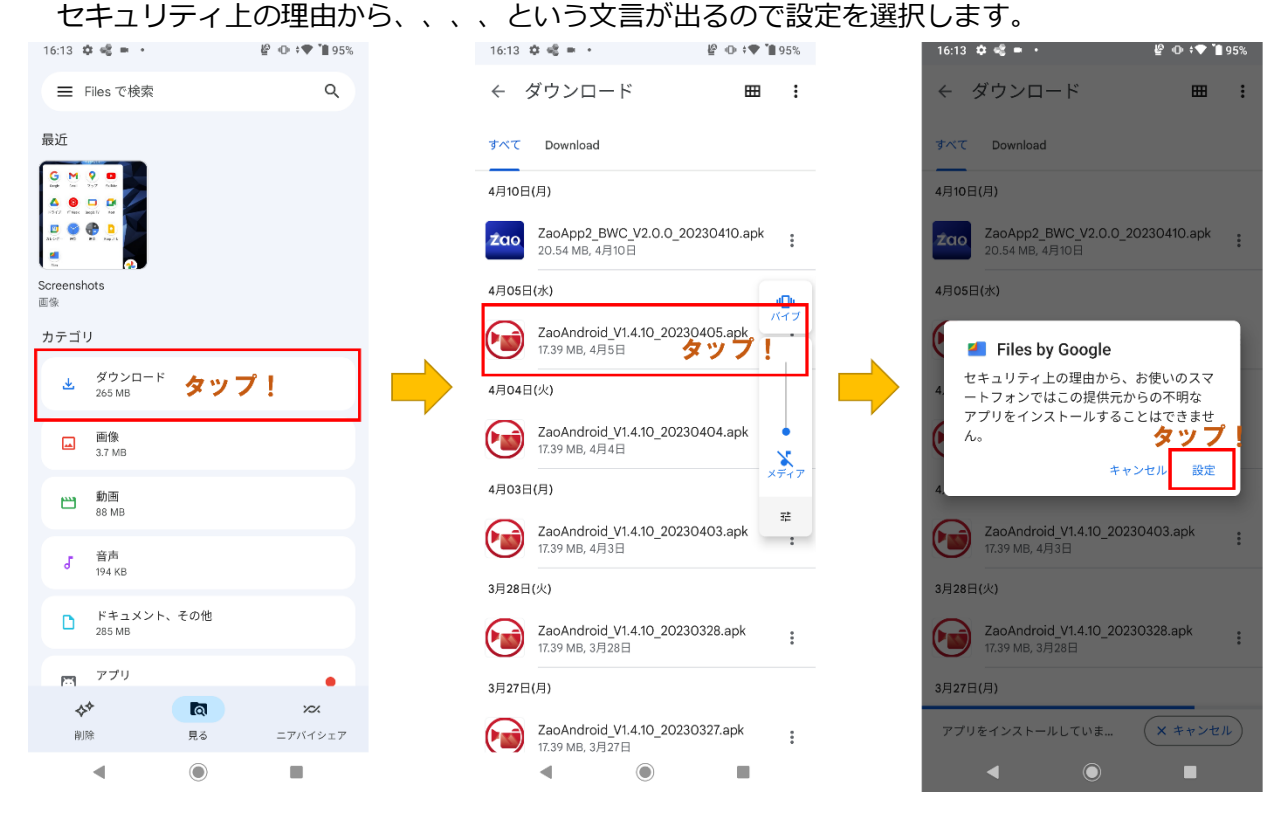

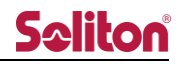

・不明なアプリのインストール画面では「この提供元のアプリを許可」を選択していただき、画面 左上の戻るボタンから元の画面に戻ってください。

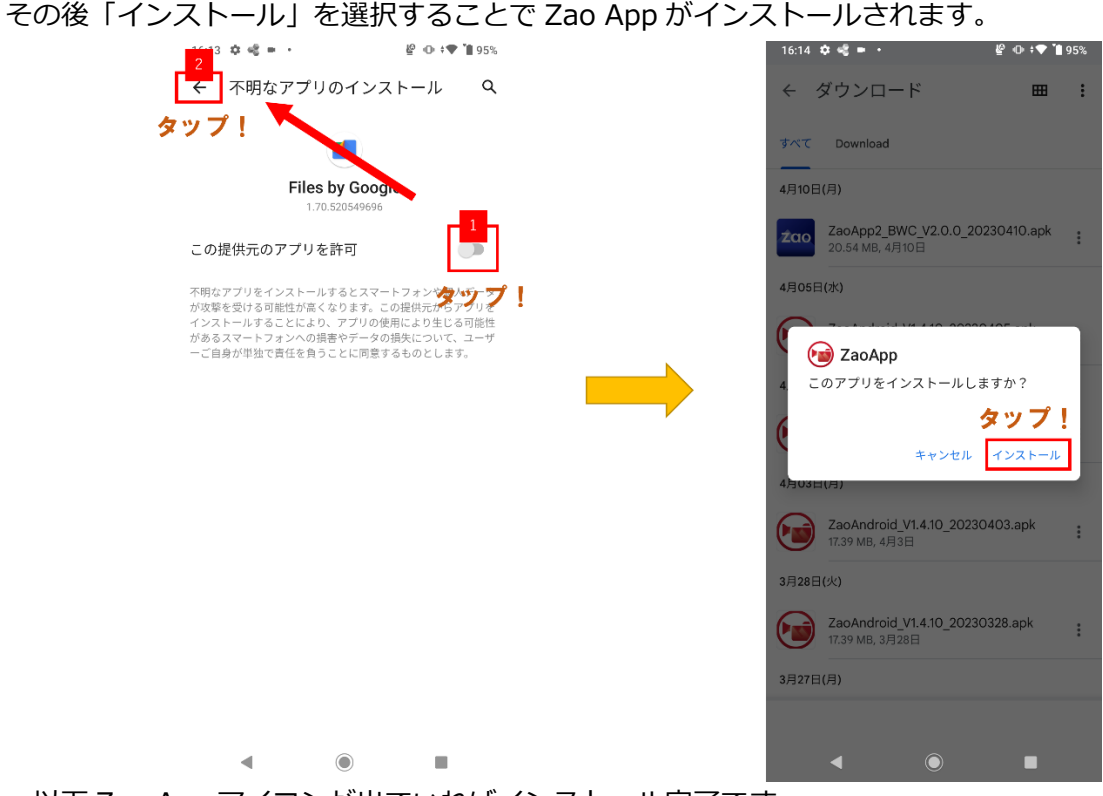

・以下 Zao App アイコンが出ていればインストール完了です。

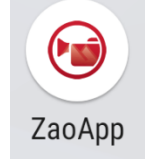

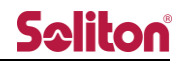

#### <span id="page-8-0"></span>1.2 アクセス許可

Zao App の初回起動時は、スマートフォンのカメラ/マイク/写真/位置情報へのアクセス許可が求めら れます。別途 OS の設定からもアクセス許可が可能です。

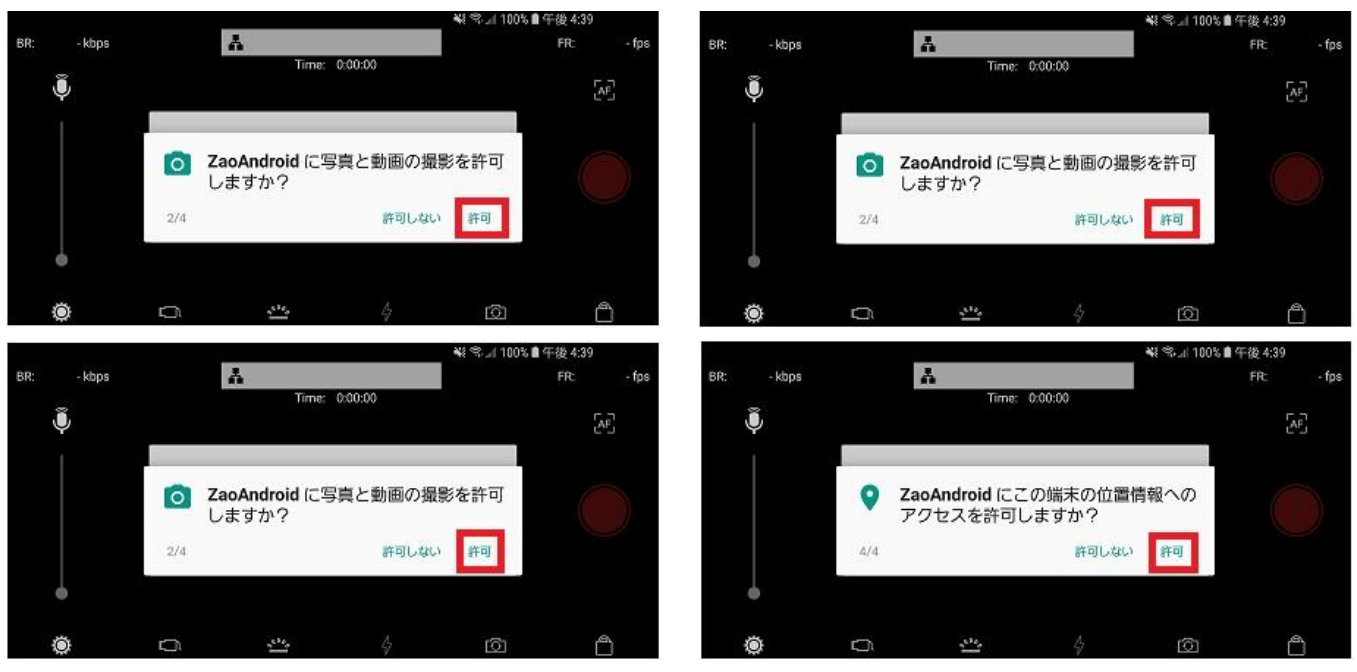

**図 2 アクセス許可**

<span id="page-8-1"></span>1.3 ライセンス登録

ライセンス未登録の状態で起動した場合、ライセンス登録画面が表示されます。 ライセンス番号の入力によるライセンスサーバーへの登録が必要です。

- \* ライセンス登録が無い状態ではご利用いただけません。
- \* バージョンアップの場合は、ライセンス番号の再入力は必要ありません。

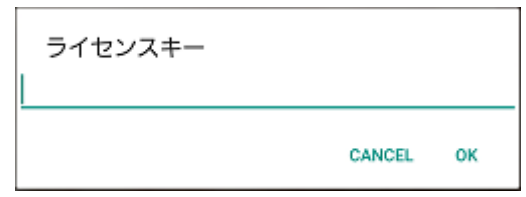

**図 3 ライセンス登録画面**

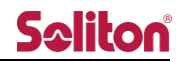

<span id="page-9-0"></span>1.4 閉域網設定

閉域網設定用のライセンスを登録した場合、CommPost IP アドレス画面が表示されます。 閉域網内のサーバー (CommPost) のサーバーの設定を入力することで利用が可能となります。

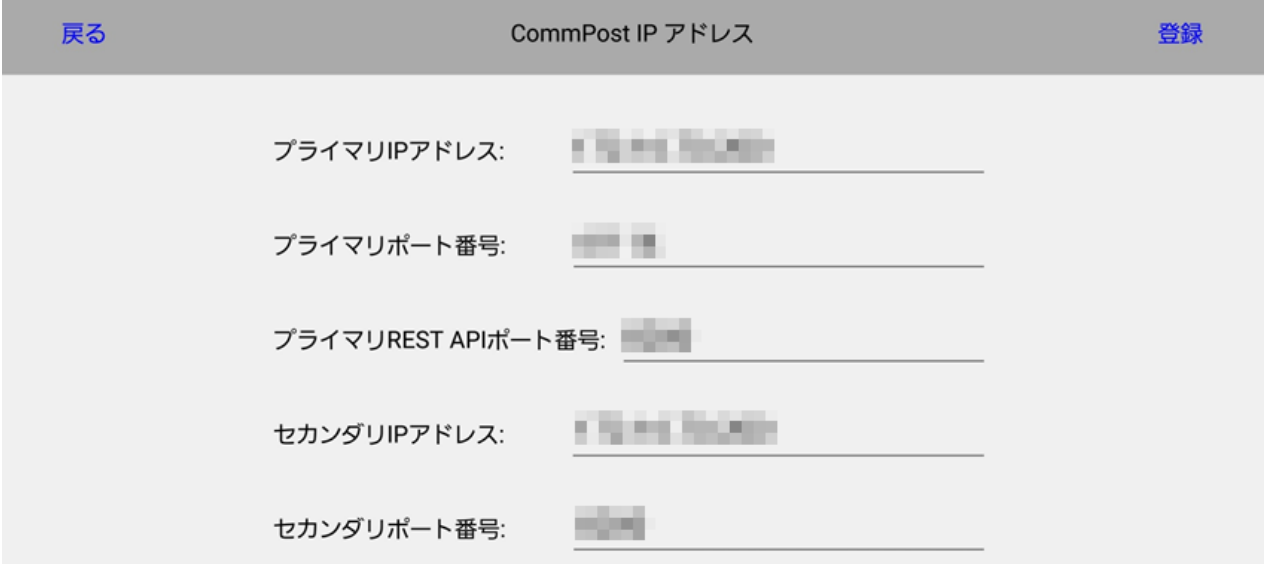

**図 4 CommPost IP アドレス**

<span id="page-9-1"></span>1.5 フローティング表示(Android のみ)

アプリケーションのフローティング機能が利用できます。

- 許可することで、Zao Web Management System からの呼び出しに応じて、自動的にアプリケーシ ョンの起動と操作が可能です。
	- \* 別途、Zao Web Management System のご契約が必要です。
	- \* iOS はフローティング機能に対応していません。

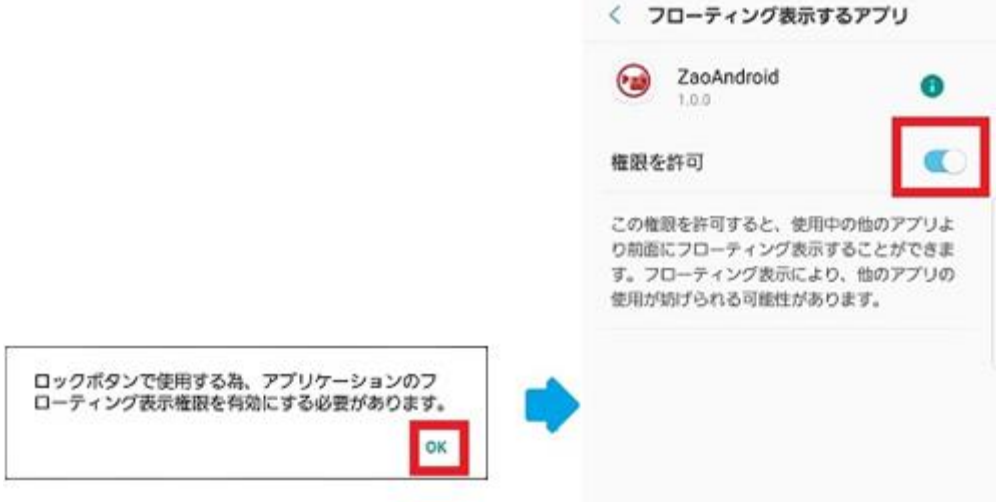

**図 5 フローティング権限の設定**

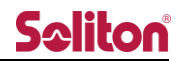

<span id="page-10-0"></span>2 メイン画面

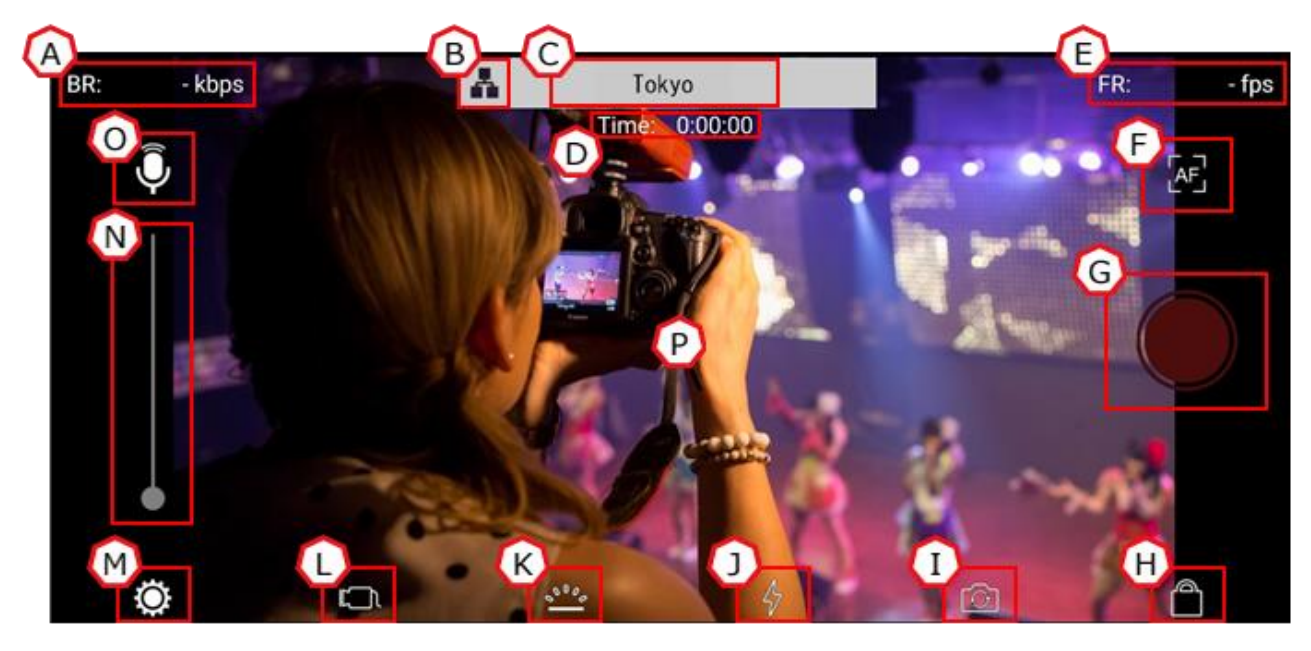

#### **図 6 メイン画面**

<span id="page-10-1"></span>(A) ビットレート

接続中、送信している中継映像の通信量を表示します。

<span id="page-10-2"></span>(B) 宛先ボタン

宛先リスト画面が表示されます。

宛先の選択、編集、削除を行うことができます。

\* SLAVE MODE では設定できません。

<span id="page-10-3"></span>(C) 宛先表示

現在設定されている宛先の名称、もしくは IP アドレスを表示します。

<span id="page-10-4"></span>(D) 接続時間

中継中、中継開始時点からの経過時間を表示します。

<span id="page-10-5"></span>(E) フレームレート

接続中、送信している中継映像のフレームレートを表示します。

<span id="page-10-6"></span>(F) フォーカスボタン

カメラのフォーカスの設定をオート/マニュアルに切り替えます。

オートの場合、フォーカス調整と露出調整が自動で行われます。

マニュアルの場合、マニュアルに切り替えた時点でのフォーカスと露出で固定します。

\* ボタンは現在の状態を表示します。

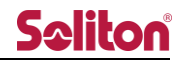

<span id="page-11-0"></span>(G) 接続ボタン

選択している宛先に接続を行い、中継を開始します。 ライブ中継の操作については[、ライブ中継を](#page-20-3)ご参照ください。

<span id="page-11-1"></span>(H) ロックボタン

画面操作をロックします。ロック状態では、ロックボタンを除く全ての操作が行えません。 ロックボタンを 2 秒押し続けることで、ロックが解除されます。

\* アイコンは現在の状態を示します。

<span id="page-11-2"></span>(I) カメラ切り替えボタン

中継映像のアウトカメラ/インカメラを切り替えます。

<span id="page-11-3"></span>(J) ライトボタン

カメラ付属ライトのオン/オフを切り替えます。

<span id="page-11-4"></span>(K) バックライトボタン

画面のバックライトのオン/オフを切り替えます。オフにすることでバッテリーの消費を抑えることが できます。

<span id="page-11-5"></span>(L) 外部カメラ接続ボタン

中継映像の外部カメラ/内部カメラを切り替えます。

\* 外部カメラは、事前に WiFi もしくは USB による接続が完了している必要があります。

<span id="page-11-6"></span>(M) 設定ボタン

設定画面が表示されます。

<span id="page-11-7"></span>(N) ズームボタン

カメラのズーム機能を使用できます。

白いボタンを上下にスワイプすることでズームの倍率を変更できます。

<span id="page-11-8"></span>(O) 音声ミュートボタン

中継音声のミュートができます。

\* ボタンは現在の状態を示します。

<span id="page-11-9"></span>(P) プレビュー

カメラからの入力映像が表示されます。

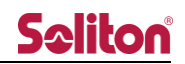

#### <span id="page-12-1"></span><span id="page-12-0"></span>3 設定画面

#### 3.1 iOS

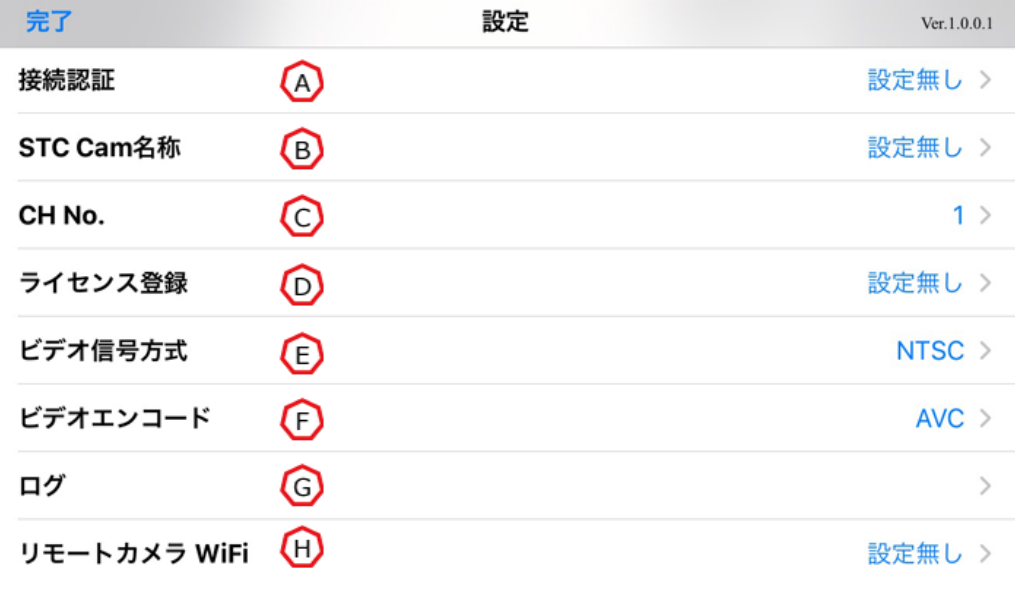

**図 7 設定画面(iOS)**

#### (A) 接続認証

任意の認証コードを設定できます。

- 1 桁以上入力された状態では、接続認証機能が有効となります。
- \* 接続する際、接続先と同一の認証コードが入力されていない場合、接続できません。
- \* 接続認証コードが設定されている場合、認証コードは●で表示されます。

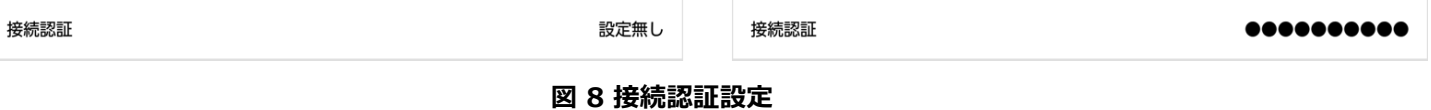

<span id="page-12-3"></span>(B) STC Cam 名称

任意の名称を入力できます。

入力した名称は、接続先に表示されます。

- \* 名称は 15 バイトまで設定できます。16 バイト以上の値を入力した場合、15 バイトまで自動 的に STC Cam 名称が削除されます。
- \* 全角文字は 1 文字 3~4 バイトとして扱われます。

<span id="page-12-2"></span>

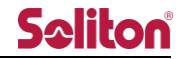

<span id="page-13-0"></span>(C) CH No.

HD View と接続する場合に、接続するチャンネルを設定できます。

チャンネルは 0~4 まで入力できます。

- \* 「0」の場合、1 から順に空いているチャンネルが使用されます。
- \* 「1~4」に設定した場合でも、チャンネルが使用されている場合、1 から順に空いているチ ャンネルが使用されます。
- \* SLAVE MODE では表示されません。

<span id="page-13-1"></span>(D) ライセンス登録 (iOS) /ライセンス (Android)

ライセンスの登録、解除ができます。登録済みの場合、登録されたライセンスキーが表示されます。 登録済みの状態で"解除"ボタンを押すことで、ライセンスの登録解除ができます。登録解除したラ イセンスは、他の端末で登録が可能になります。

- \* ライセンス未登録の場合、ご利用いただけません。
- \* ライセンス登録により、端末との紐付けが行われます。登録状態では、他端末に同一のライセ ンスキーはご利用いただけません。

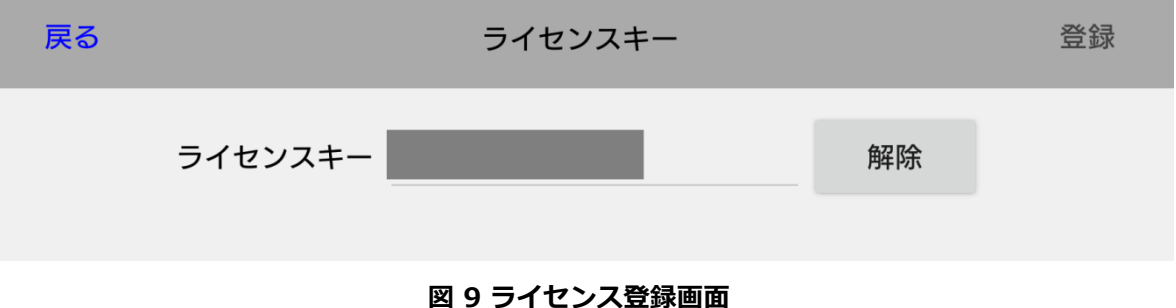

<span id="page-13-2"></span>(E) ビデオ信号方式

中継する映像の信号方式を設定できます。"NTSC"と"PAL"のいずれかを選択できます。

- \* SLAVE MODE では表示されません。
- <span id="page-13-3"></span>(F) ビデオエンコード (iOS) /Encoder (Android)

映像の中継を AVC (H.264) と HEVC (H.265) のどちらで行うか選択できます。

- \* SLAVE MODE では表示されません。
- \* AVC に設定した場合、HD View および HD View Single のアプリケーション上には中継映像 が表示されません。

<span id="page-13-4"></span>(G) ログ

アプリケーションのログを確認できます。

<span id="page-13-5"></span>(H) リモートカメラ WiFi

外部カメラの接続設定ができます。

設定については外部カメラ接続をご参照ください。

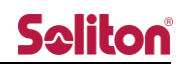

#### <span id="page-14-0"></span>3.2 Android

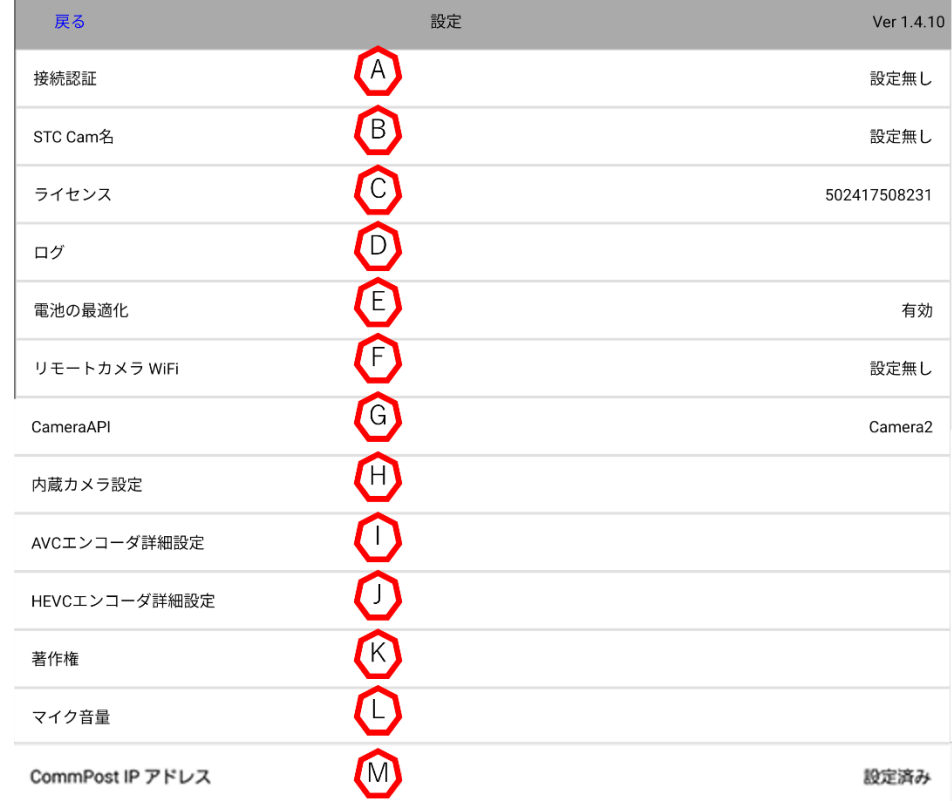

#### **図 10 設定画面(Android)**

<span id="page-14-1"></span>(A) 接続認証

任意の認証コードを設定できます。

1 桁以上入力された状態では、接続認証機能が有効となります。

- \* 接続する際、接続先と同一の認証コードが入力されていない場合、接続できません。
- \* 接続認証コードが設定されている場合、認証コードは●で表示されます。

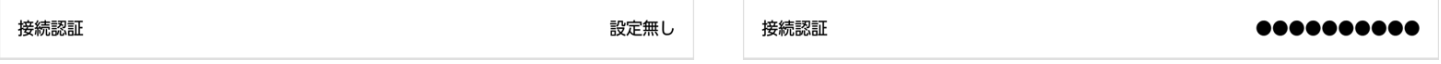

#### **図 11 接続認証設定**

<span id="page-14-2"></span>(B) STC Cam 名称

任意の名称を入力できます。

入力した名称は、接続先に表示されます。

- \* 名称は 15 バイトまで設定できます。16 バイト以上の値を入力した場合、15 バイトまで自動 的に STC Cam 名称が削除されます。
- \* 全角文字は 1 文字 3~4 バイトとして扱われます。

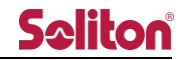

<span id="page-15-0"></span>(C) ライセンス

ライセンスの登録、解除ができます。登録済みの場合、登録されたライセンスキーが表示されます。 登録済みの状態で"解除"ボタンを押すことで、ライセンスの登録解除ができます。登録解除したラ イセンスは、他の端末で登録が可能になります。

- \* ライセンス未登録の場合、ご利用いただけません。
- \* ライセンス登録により、端末との紐付けが行われます。登録状態では、他端末に同一のライセ ンスキーはご利用いただけません。

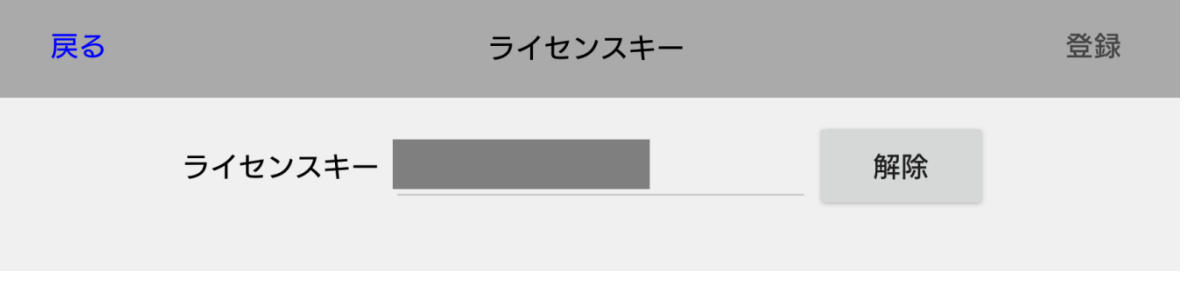

**図 12 ライセンス登録画面**

<span id="page-15-1"></span>(D) ログ

アプリケーションのログを確認できます。

<span id="page-15-2"></span>(E) 電池の最適化

端末のバックグラウンド通信を許可します。許可することで、他のアプリケーションの動作時や端 末のロック状態でも Zao Web Management System との通信を行います。

- \* 映像中継を継続する機能ではありません。バックグラウンド状態では映像中継が停止します。
- \* iOS では表示されません。

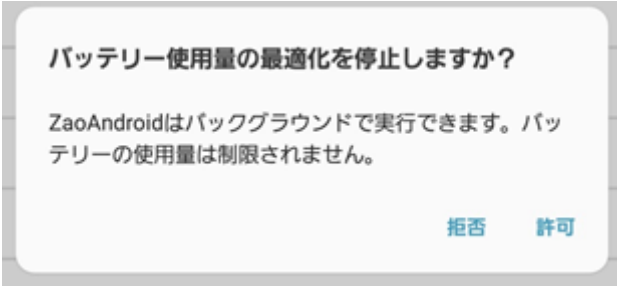

#### **図 13 電池の最適化**

<span id="page-15-3"></span>(F) リモートカメラ WiFi

外部カメラの接続設定ができます。 設定については外部カメラ接続をご参照ください。

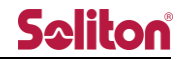

<span id="page-16-0"></span>(G) CameraAPI

端末内の使用する Camera API を指定できます。

複数の API が使用できる端末において、動作上問題がある場合に手動で切り替えを行うことがで きます。

<span id="page-16-1"></span>(H) 内蔵カメラ設定

手振れ補正の ON/OFF を切り替えることができます。

<span id="page-16-2"></span>(I) AVC エンコーダ詳細設定

AVC エンコーダ使用時のエンコード設定を変更することができます。

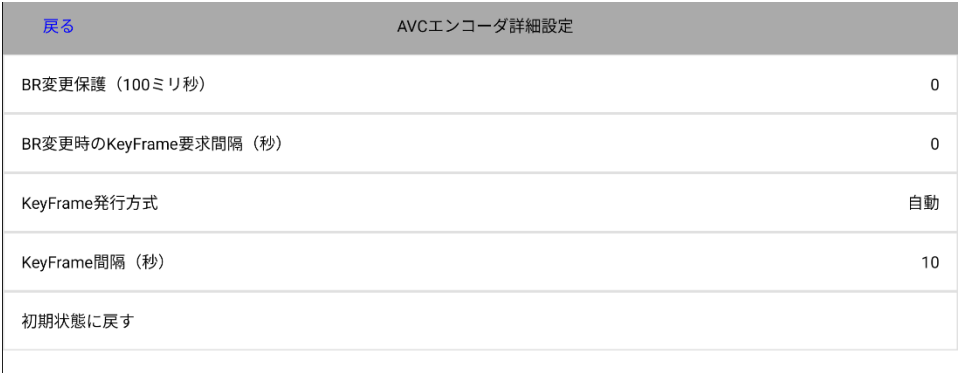

#### **図 14 AVC エンコーダ詳細設定**

<span id="page-16-3"></span>(J) HEVC エンコーダ詳細設定

HEVC エンコーダ使用時のエンコード設定を変更することができます。

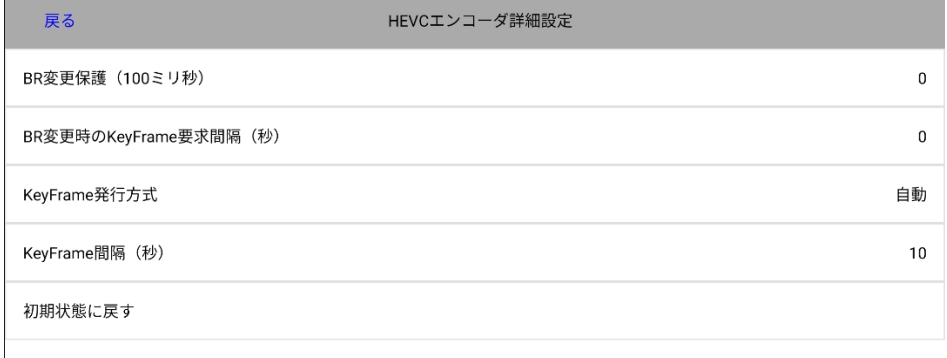

#### **図 15 HEVC エンコーダ詳細設定**

<span id="page-16-4"></span>(K) 著作権

使用されているライブラリの著作権が表示されます

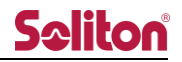

<span id="page-17-0"></span>(L) マイク音量 マイクの音量設定をすることができます。 本体及びヘッドセットのマイク音量を調整することができます。 受信側での音量調整に用いることができます。

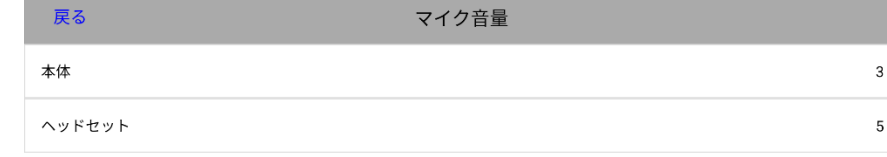

**図 16 マイク音量**

<span id="page-17-1"></span>(M) CommPost IP アドレス

閉域網内のサーバー (CommPost) のサーバーの設定を入力することで利用が可能となります。 \* 閉域網対応のライセンスが入力されている場合のみ表示されます。

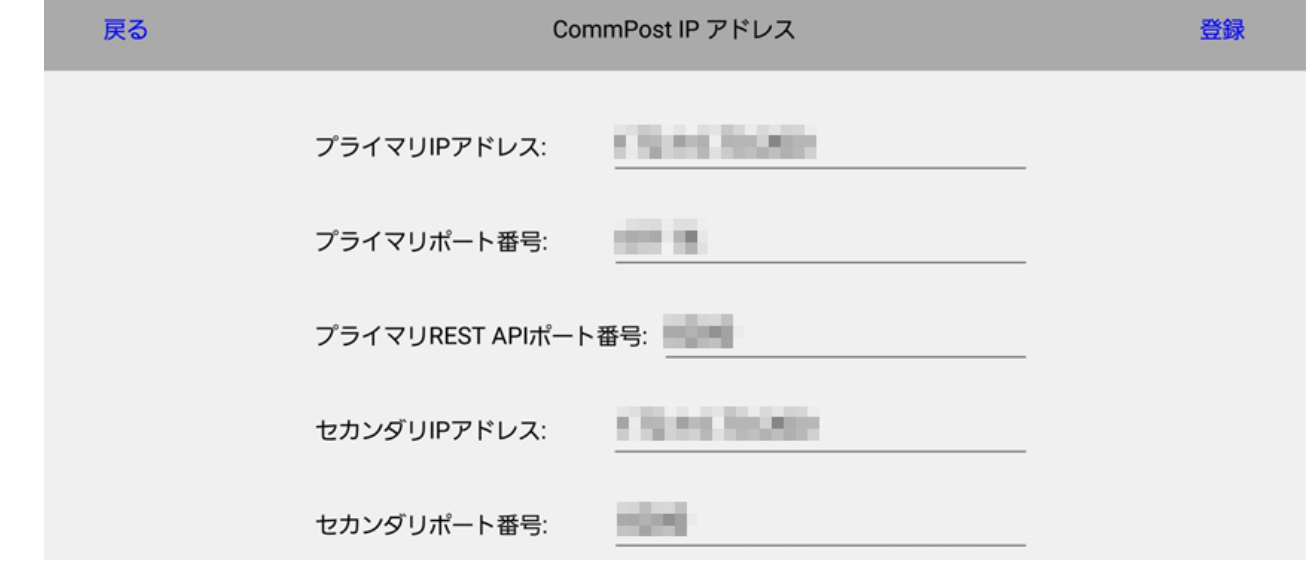

**図 17 CommPost IP アドレス**

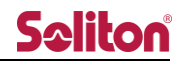

<span id="page-18-0"></span>4 宛先リスト画面

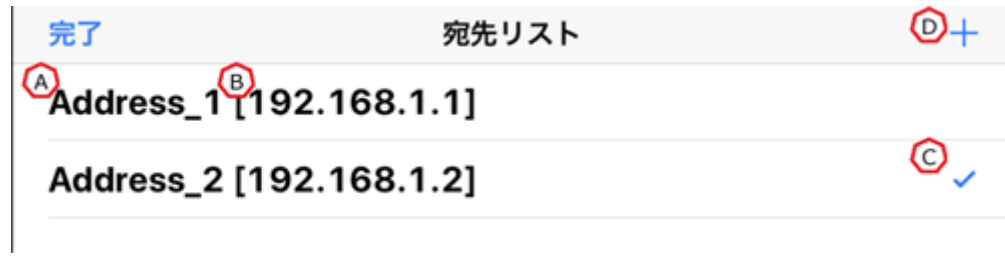

#### **図 18 宛先リスト画面**

<span id="page-18-1"></span>(A) 宛先名称

設定されている宛先の名称です。任意の名称を設定できます。 タップすることで、宛先情報画面を表示します。

<span id="page-18-2"></span>(B) IP アドレス

設定されている接続先の IP アドレスが表示されます。 タップすることで、宛先情報画面を表示します。

<span id="page-18-3"></span>(C) 現在の宛先

現在、設定されている宛先です。宛先リストの右端に✓が表示されます。

<span id="page-18-4"></span>(D) 宛先の追加

+をタップすることで、宛先入力画面を表示します。

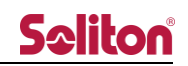

<span id="page-19-0"></span>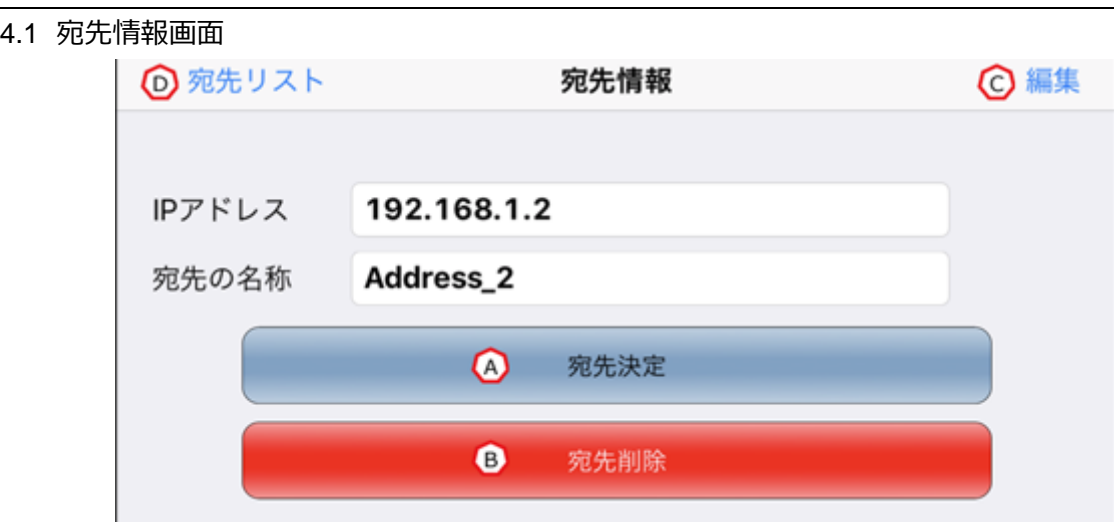

#### **図 19 宛先情報画面**

<span id="page-19-1"></span>(A) 宛先決定

表示している宛先を、現在の宛先として設定します。 宛先リストに戻ります。

<span id="page-19-2"></span>(B) 宛先削除

表示している宛先を、宛先リストから削除します。 宛先リストに戻ります。

<span id="page-19-3"></span>

(C) 編集

宛先編集画面を表示します。

<span id="page-19-4"></span>(D) 宛先リスト

宛先リストに戻ります。

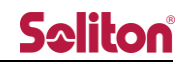

#### <span id="page-20-0"></span>4.2 宛先入力/宛先編集画面

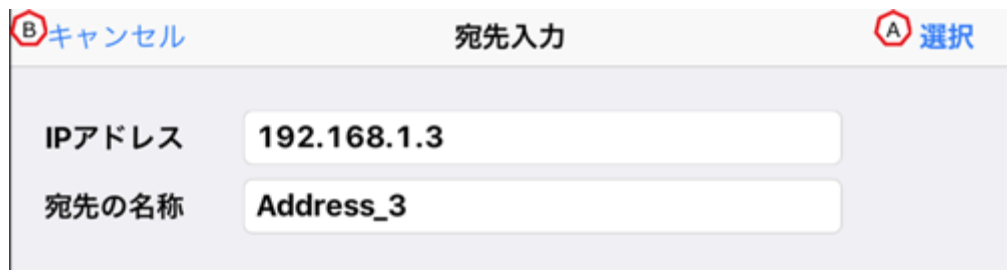

#### **図 20 宛先入力画面**

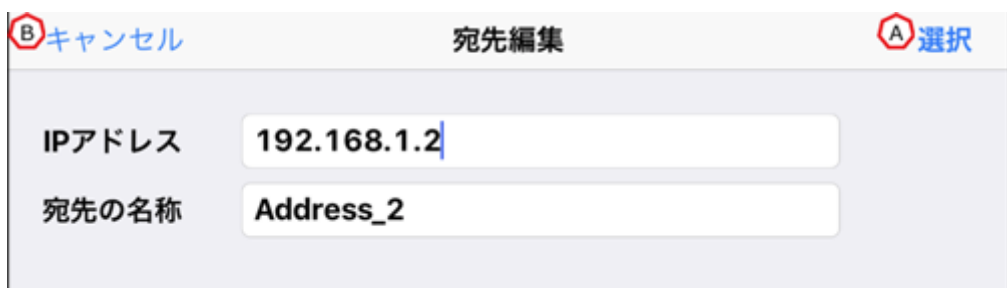

#### **図 21 宛先編集画面**

<span id="page-20-1"></span>(A) 選択

入力した宛先を登録し、現在の宛先に設定して、宛先リストに戻ります。

<span id="page-20-3"></span><span id="page-20-2"></span>(B) キャンセル

入力した宛先を破棄して、宛先リストに戻ります。

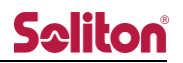

#### <span id="page-21-0"></span>5 ライブ中継

ライブ中継では、カメラで撮影している映像と音声を宛先に送信できます。 現在の状態は、接続ボタンの形状で確認できます。

\* SLAVE MODE での動作時、Zao Web Management System のご契約状態によっては、端末上か ら接続/切断操作ができない場合があります。

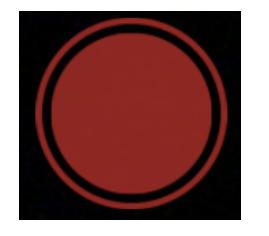

**図 22 接続ボタン(待機中) 図 8 接続ボタン(中継中)**

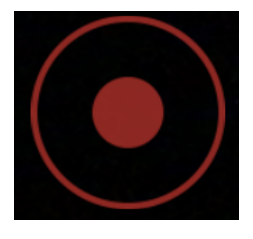

- <span id="page-21-1"></span>5.1 接続
	- 1. 宛先表示に、接続先の名称もしくは IP アドレスが表示されていることを確認します。
	- 2. 接続ボタンをタップすると、中継が開始されます。
	- 3. 中継が開始されると、接続時間がカウントアップされます。
- <span id="page-21-2"></span>5.2 切断
	- 1. 接続ボタンをタップします。
	- 2. 中継切断を確認するポップアップが表示されます。
	- 3. "はい"をタップすることで、中継を切断できます。

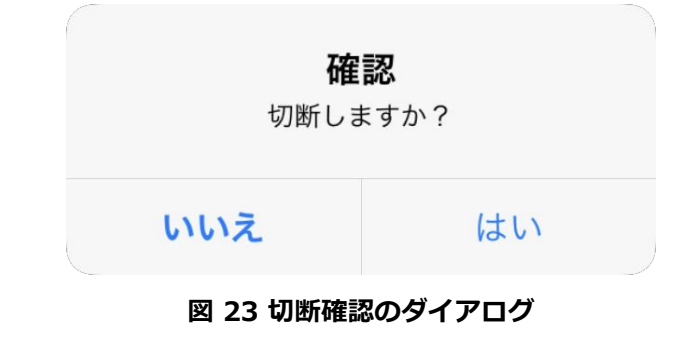

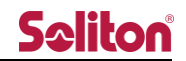

#### <span id="page-22-0"></span>6 外部カメラ接続

スマートフォンに WiFi もしくは USB で外部のカメラを接続することで、外部カメラを中継映像とし て利用できます。

- \* WiFi と USB 双方に外部カメラが接続されている場合、USB が優先されます。
- \* 映像のみ中継されます。音声はスマートフォンのものを使用します。
- <span id="page-22-1"></span>6.1 Canon MM100-WS

Canon MM100-WS を WiFi 経由でスマートフォンに接続し、映像を中継します。

- \* MM100-WS との接続中は、WiFi を中継映像の通信経路として利用できません。
- \* 映像のみ中継されます。音声はスマートフォンのものを使用します。

MM100-WS は WiFi モードに移行すると、標準でアクセスポイントとして動作します。

Zao App for iOS からテザリング設定を流し込むことで、MM100-WS をアクセスポイントから子機に 変更し、端末に WiFi テザリングで接続します。

- \* MM100-WS の SSID/パスワードは初期値とは異なる値での運用を推奨しているため、手順 3 に おいて SSID/パスワードの変更を行います。
- \* 手順 1~3 は初回設定時の手順です。同一の端末および MM100-WS において、2 回目以降の接続 の場合、手順 4 から行ってください。

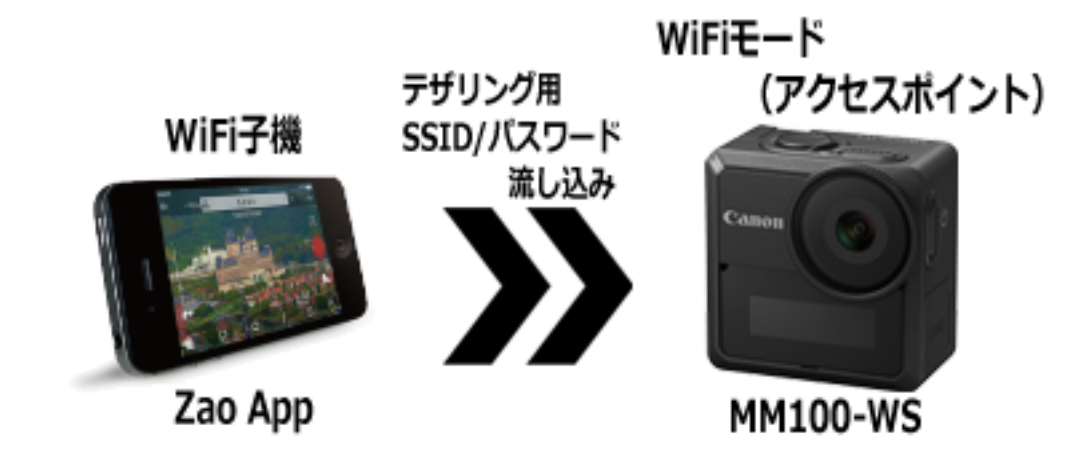

**図 24 MM100-WS 接続イメージ**

- 1. MM100-WS を初期化する MM100-WS を起動し、本体設定と WiFi 設定を初期化します。
- 2. MM100-WS を WiFi モードで起動する MM100-WS を起動し、WiFi モードに変更します。
	- \* 手順 2 の後は、**iOS/Android 端末から MM100-WS に WiFi 接続せず**、手順 3 に進ん でください。

3. iOS/Android OS の WiFi テザリング設定を MM100-WS に流し込む iOS/Android OS の WiFi テザリング設定画面から、テザリングを ON にした場合に有効となる SSID/パスワードを確認します。

Zao App を起動し、メニューの"リモートカメラ"に移動します。

テザリングの SSID/パスワードを入力し、"適用"ボタンをタップすることで、初期化された MM100-WS に自動的に接続します。

接続後、MM100-WS の WiFi をクライアントモードに変更し、接続先として入力した SSID/パス ワードが登録されます。

\* "適用"ボタンをタップするまでは、iOS/Android OS の **WiFi テザリングは OFF の状態のま ま**進んでください。

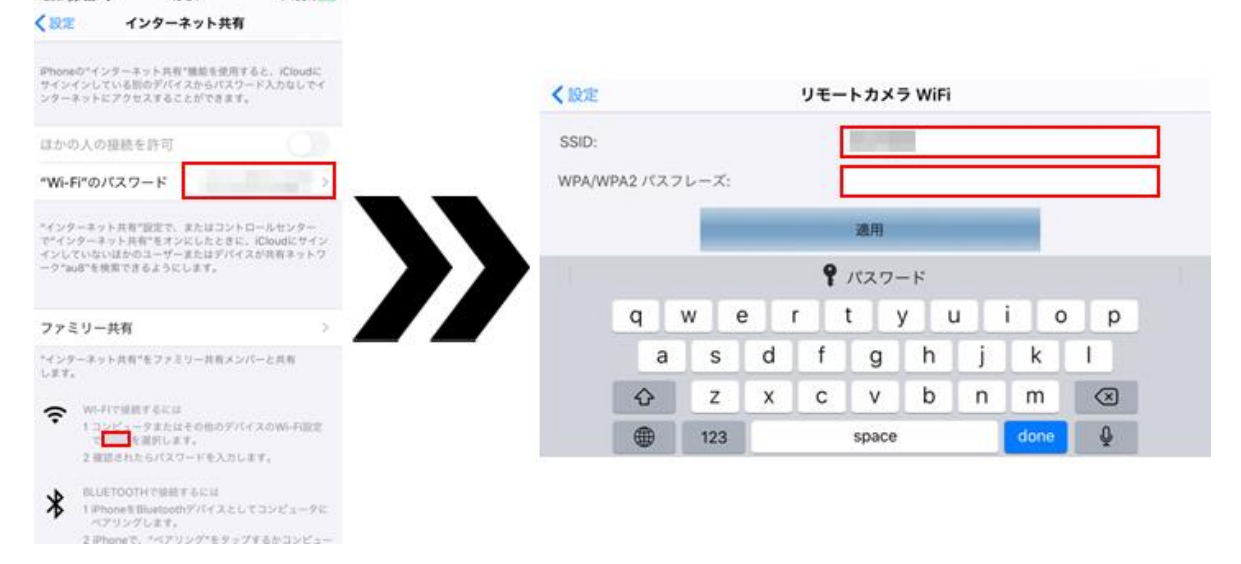

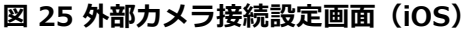

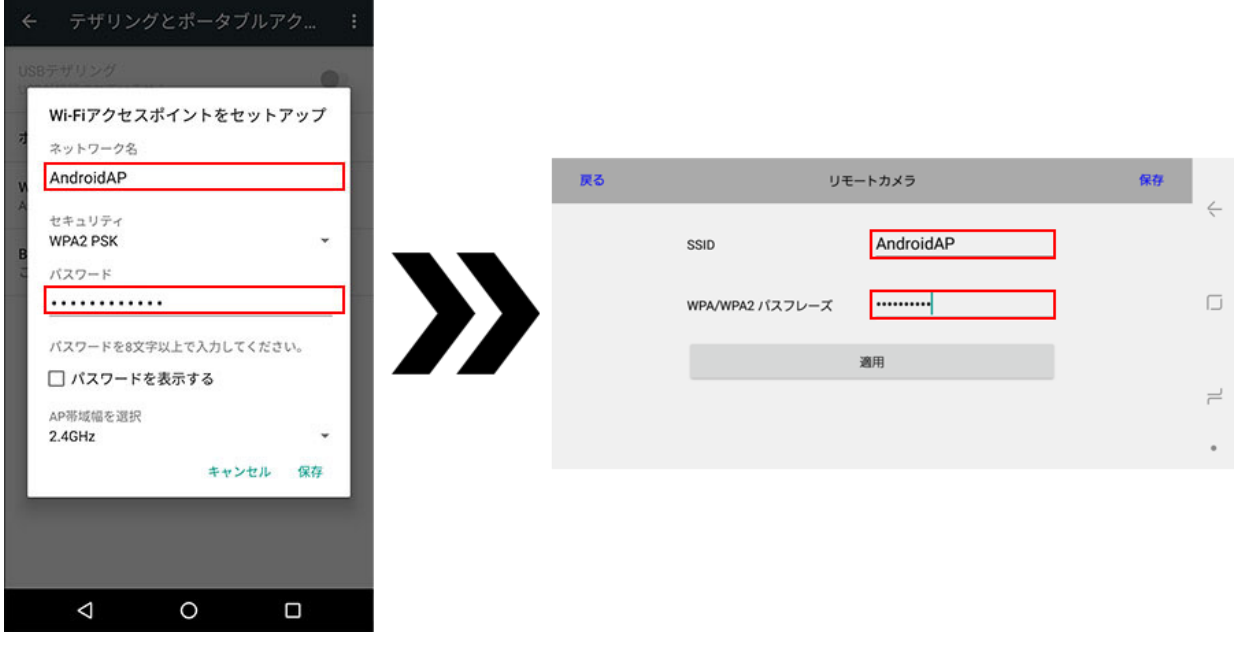

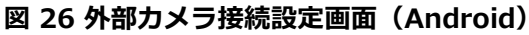

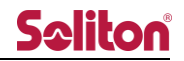

4. iOS/Android OS の WiFi テザリングを ON にし、MM100-WS を再起動する 手順 3 での設定流し込みの後、iOS/Android OS の WiFi テザリングを ON にします。 MM100-WS を再起動し、WiFi モードにすることで、子機として iOS/Android OS とテザリ ング接続されます。

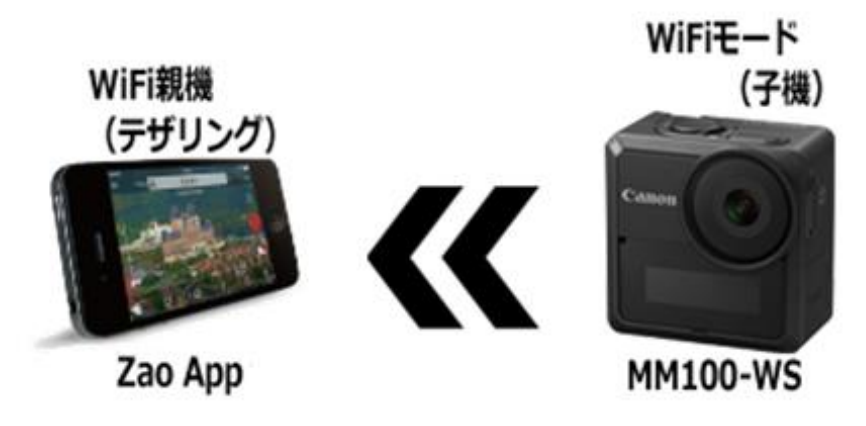

**図 27 MM100-WS 接続イメージ図 2**

5. Zao App に映像を取り込む

Zao App の外部カメラ接続ボタンをタップし、カメラを切り替えることができます。

\* 中継中にカメラの切り替えはできません。

端末と MM100-WS が切断された場合、以下のエラーダイアログが表示されます。 ダイアログ上で"はい"をタップすることで、再接続が可能です。

\* "はい"をタップしても再接続されない場合、WiFi 接続に異常がある可能性があります。 端末、MM100-WS をそれぞれ再起動し、手順 4 からやり直してください。

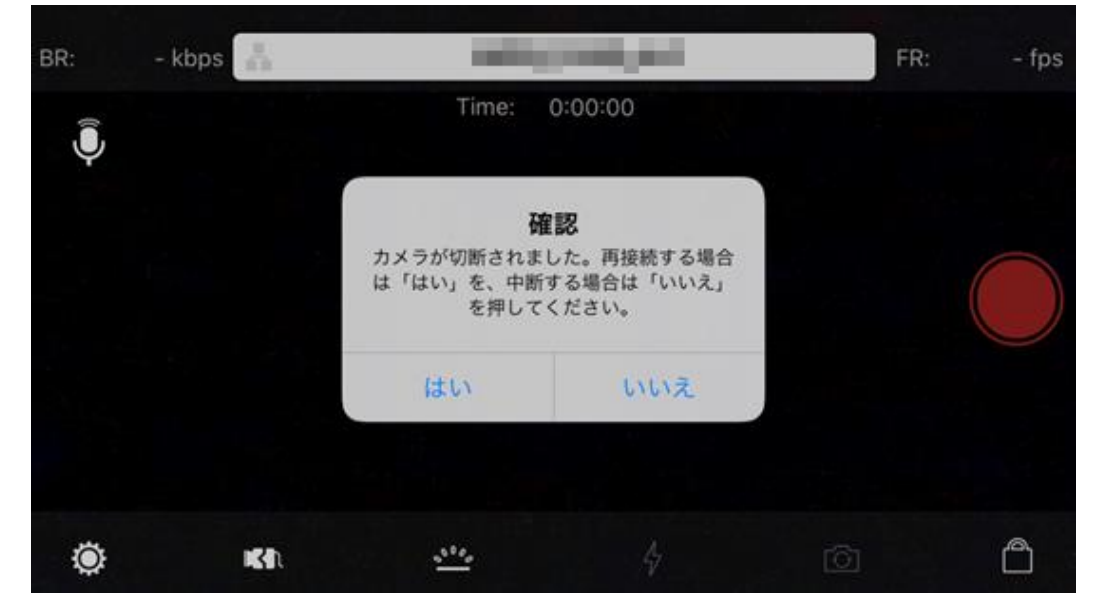

**図 28 MM100-WS 切断時のエラーダイアログ**

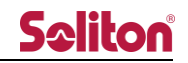

<span id="page-25-0"></span>6.2 UVC カメラ(Android のみ)

Android OS 端末に限り、UVC(USB Video Class)に対応したカメラを接続することで、外部カメラ として利用できます。

\* 映像のみ使用されます。音声はスマートフォンのものを使用します 接続には以下の条件を満たす必要があります。

- i. Android 端末、OS、およびケーブルが USB OTG(On-the-Go)に対応していること。また、 機能が有効になっていること。
- ii. UVC カメラが MJPEG もしくは YUV フォーマットをサポートしていること。 \* どちらにも対応している場合、MJPEG が優先されます。
- iii. 解像度が FHD、HHD、VGA のいずれかをサポートしていること。
	- 1. UVC カメラを接続する Android 端末に UVC カメラを接続します。
	- 2. Zao App に UVC カメラへのアクセスを許可する Android OS が UVC カメラを認識すると、初回のみアプリケーションに対するアクセス許可 のポップアップが表示されます。 OK ボタンをタップすることで、Zao App に UVC カメラのアクセスが許可され、映像を取り 込めるようになります。

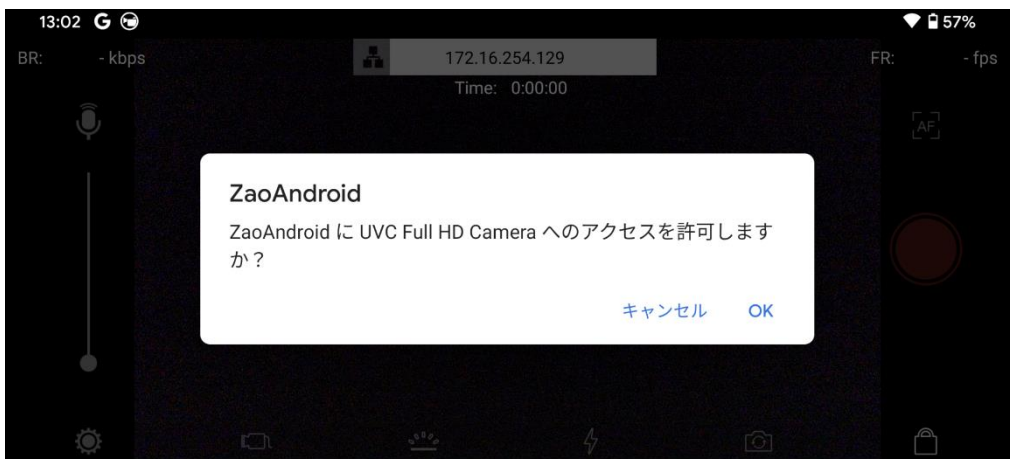

**図 29 UVC カメラアクセス許可ポップアップ**

アクセスが許可された UVC カメラを接続/切断した場合、Zao App 上で通知が表示されます。

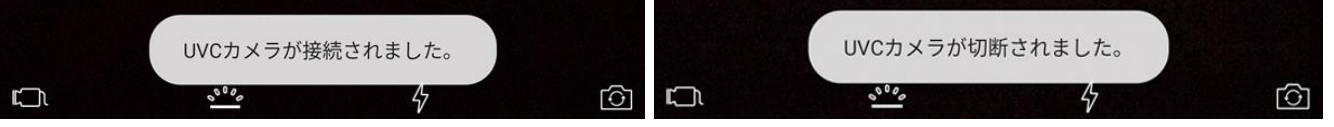

#### **図 30 UVC 接続/切断時の通知**

3. Zao App に映像を取り込む

Zao App の外部カメラ接続ボタンをタップし、カメラを切り替えることができます。

\* 中継中にカメラの切り替えはできません。

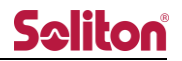

<span id="page-26-0"></span>7 エンコーダ詳細設定(Android のみ)

端末からの入力映像の詳細な設定変更ができます。

中継映像が安定しない場合、設定を変更することで改善する可能性があります。

- \* 端末に対する設定を変更するものであり、中継の設定を変更するものではありません。
- \* AVC(H.264)、HEVC(H.265)それぞれで設定ができます。
- \* iOS では表示されません。

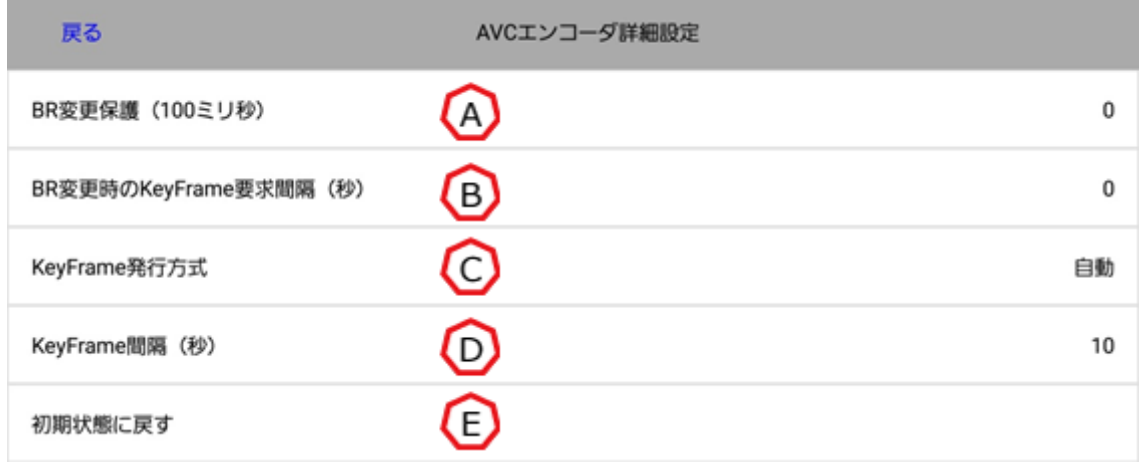

#### **図 31 エンコーダ詳細設定画面**

<span id="page-26-1"></span>(A) BR 変更保護(100 ミリ秒)

ビットレートの指定する最低間隔を 100 ミリ秒単位で指定します。 設定値 x 100 ミリ秒は、ビットレートの指定ができないよう保護します。 設定値が 0 の場合、保護間隔なしになります。

- <span id="page-26-2"></span>(B) BR 変更時の KeyFrame 要求間隔(秒) キーフレーム要求を行う最低間隔を指定します。 設定値 x 秒は、キーフレームの取得ができないよう保護します。 設定値が 0 の場合、保護間隔なしになります。
- <span id="page-26-3"></span>(C) KeyFrame 発行方式
	- キーフレームを発行するための方法を指定します。 自動:端末が自動でキーフレームを発行します。 手動:端末に対してキーフレーム要求を発生させ、キーフレームを発行します。
- (D) KeyFrame 間隔(秒)
	- キーフレームの発行間隔を指定します。1~10 秒の間で指定できます。
	- \* KeyFrame 発行方式の"自動", "手動"に関わらず適用されます。
- (E) 初期状態に戻す

エンコーダ詳細設定の設定値を初期値に戻します。

#### **表 1 主な仕様**

<span id="page-27-0"></span>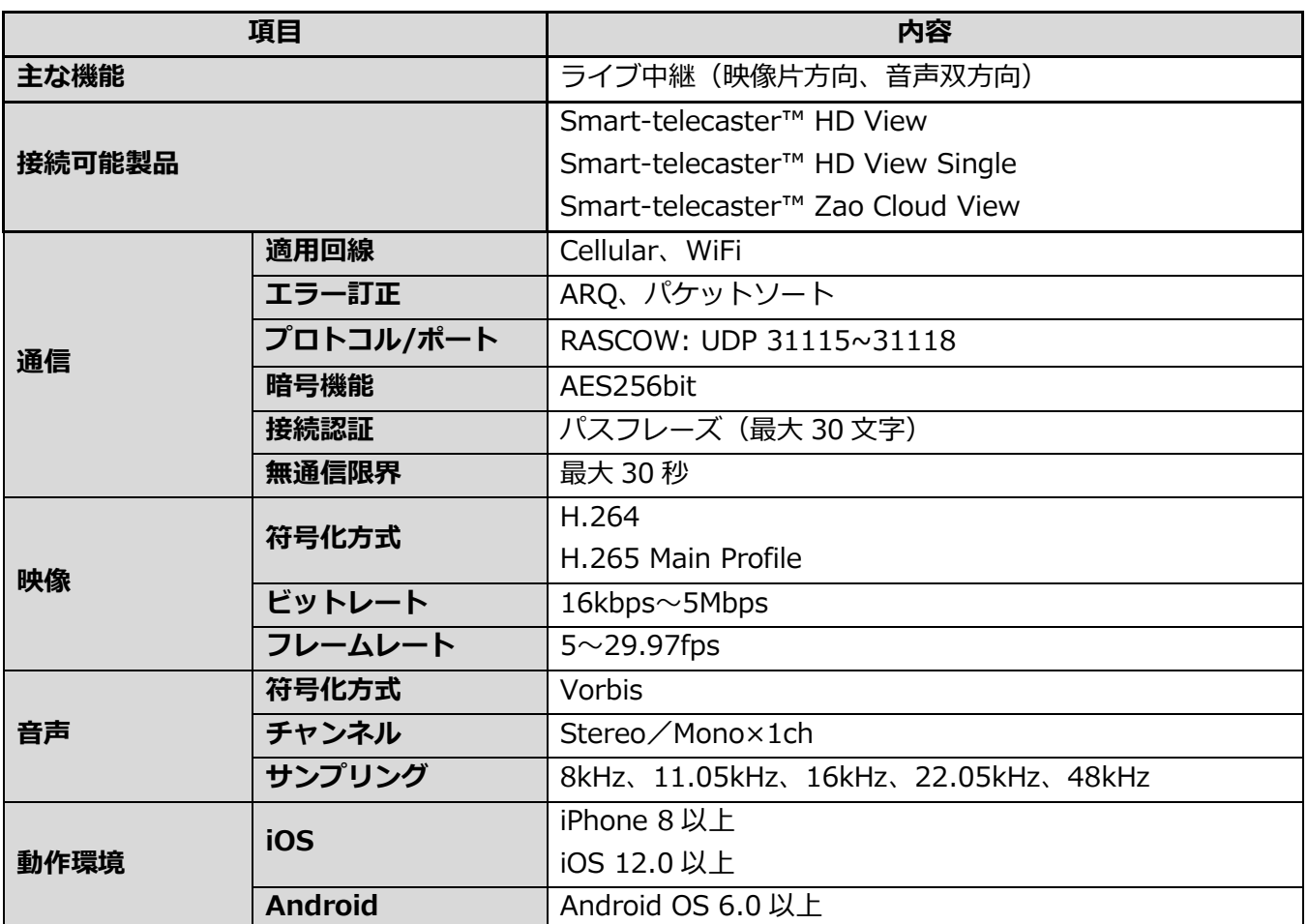

よくあるお問い合わせは、下記ホームページをご活用ください。

<http://www.soliton.co.jp/stc/>

 $\blacktriangleleft$